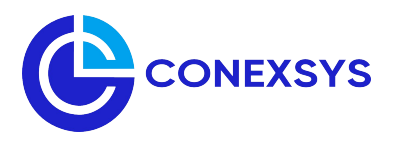

Thank you for using the CONEXSYS Lead Retrieval MyLEADS – Mobile App. Please review this helpful information to ensure a successful installation and setup of the software to your mobile device.

## **1. Activating your account:**

To activate your lead retrieval account, select the "Activate Account" button on your order confirmation email. This will take you to the MyLeads Portal where you will be asked to sign-up/sign-in. Once in the portal you will be able to select the event, download the app from Google Play or Apple App Store, access your app license, setup qualifiers and view/export leads, etc.

## **2. Setting up qualifiers online:**

- 1. Select Qualifiers on the left menu, then select the "+" symbol to add qualifying questions and selections.
- 2. Enter the qualifying question in the "Qualifier Text" field, then select the

3. When entering the Qualifier Selections, add the Display Name for how it should appear in the app and Export Value for how it should be shown in

"+" symbol next to "Selections" to add the possible responses.

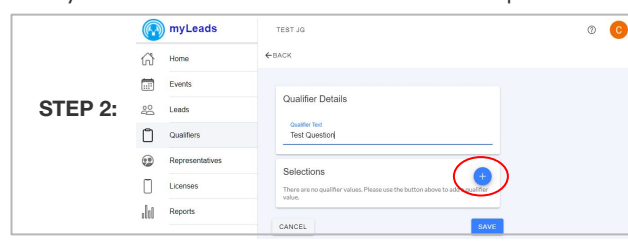

ny Leads  $\circ$   $\circ$  $\bigcap$  Home E LR DEMO SHOW 2020 Oualifiers  $\boxed{\ldots}$  Events **STEP 1:** 0  $\bullet$ Repre  $\sum_{i=1}^{n}$  $\Box$  License Jıl.

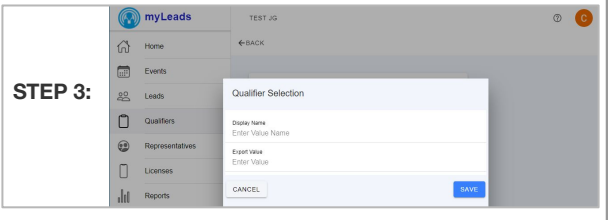

\*\* Note: qualifiers can also be added from within the app using the "Settings" button.

## **3. Downloading the app to your device:**

the data export (they can be the same), then save.

To access the iPhone/iPad App:

Click the "Download on the App Store" button in the Licenses tab of the Portal. OR Scan this QRcode to the right. OR

Search the App Store for "MyLEADS Mobile by CONEXSYS". AND

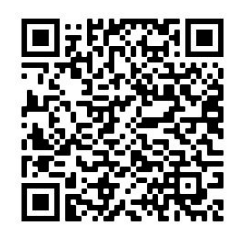

To access the Android App:

Install to your device.

Click the "Get it On Google Play Store" button in the Licenses tab of the Portal. OR Scan the QRcode to the right. OR Search the Play Store for "MyLEADS Mobile by CONEXSYS" to access the app. AND

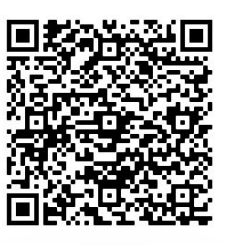

**4. Launching the app:**

Install to your device.

1. Once installed, open the app on your device and

Sign-up/Sign-in at the Welcome screen.

2. Once in the app, select the top left menu (three bars) and choose Activate Account.

3. Enter the license key provided in the online portal by choosing the Add Account button or simply Scan the license QRcode by choosing Scan Barcode. Note: when using the app for the first time you may be prompted to allow certain features. Please accept these to ensure the app functions correctly.

4. Once you've completed these three steps, your device is ready to scan a sales lead. Use the top left menu to navigate to the Home page and use the Scan Badge button to activate the camera scanner.

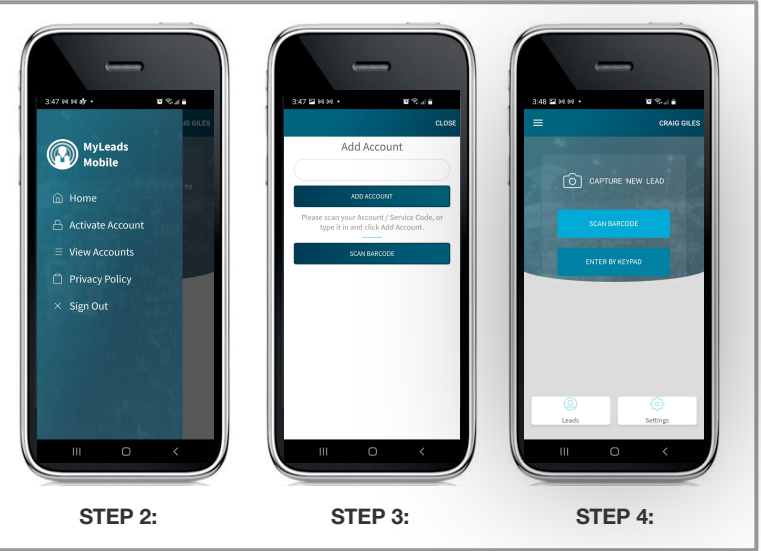

**www.conexsys.com**